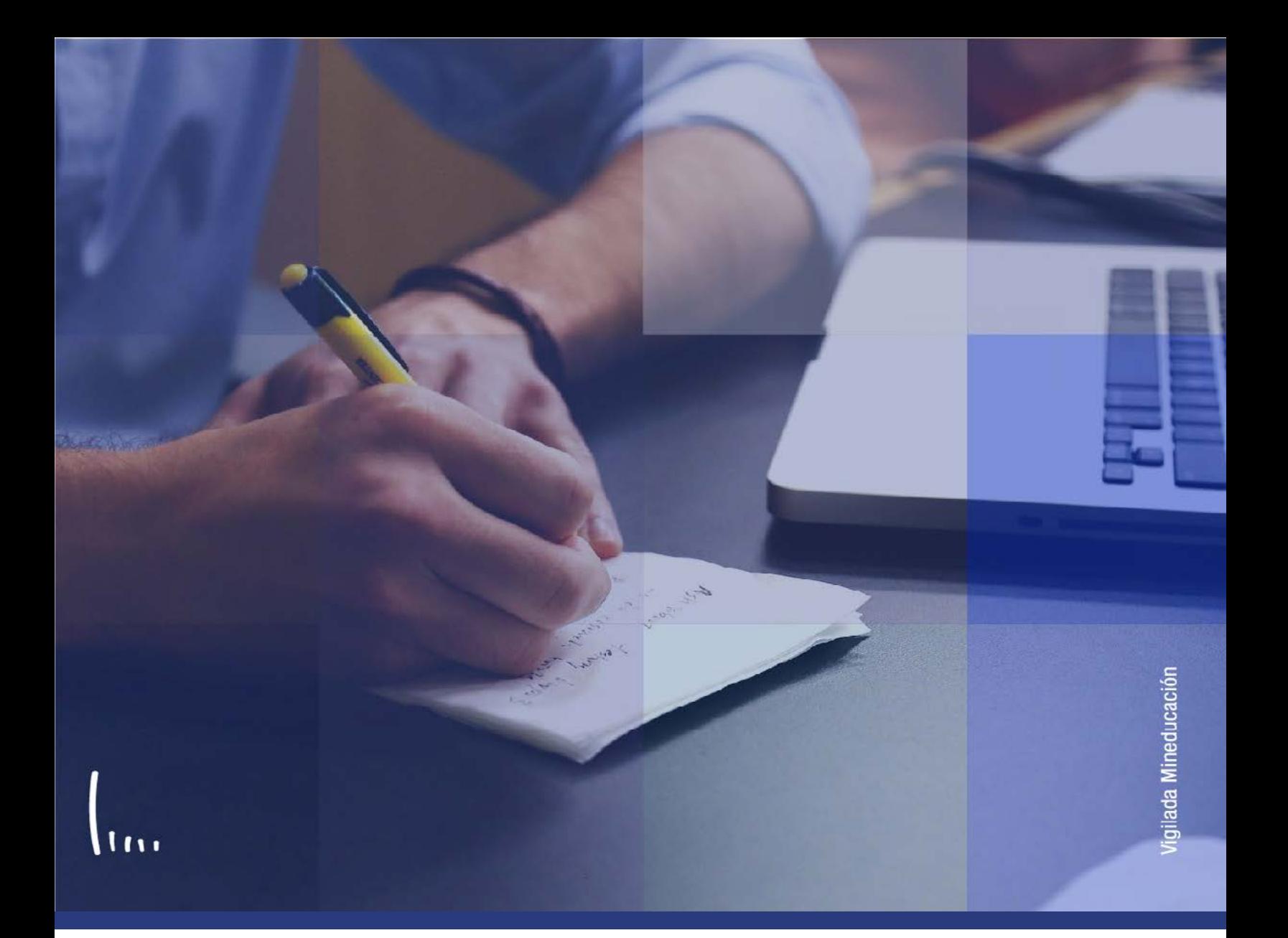

## **Instructivo Resumen de inscripción**

**Administrativos Epik**

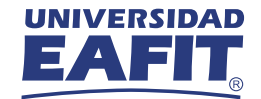

## Descripción de la funcionalidad

Esta funcionalidad permite hacer consultas sobre el estado de las diferentes inscripciones de clases que ha tenido un estudiante para un grado académico en particular. El sistema arrojará una información estadística según el periodo académico donde se evidencian las clases inscritas, el estado de estas clases, (es decir, si están finalizadas, canceladas o en curso) las calificaciones obtenidas en caso de haber sido culminadas, el número de créditos de cada clase, entre otra información académica que permite a los usuarios administrativos y docentes tener claridades sobre el avance curricular de los estudiantes.

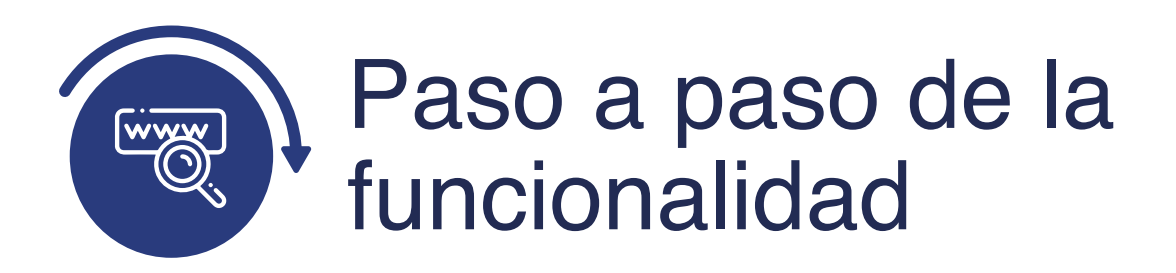

Ingresa al sistema Epik EAFIT con el usuario y contraseña de la Universidad, en el siguiente enlace: **https://www.eafit.edu.co/epik**. Luego, busca en la parte superior izquierda la siguiente ruta:

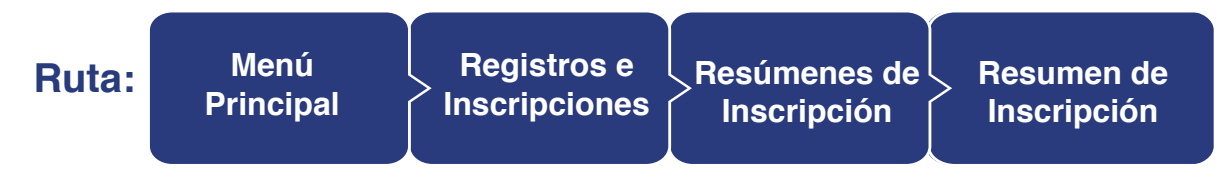

## **Funcionalidad:** Resumen de Inscripción

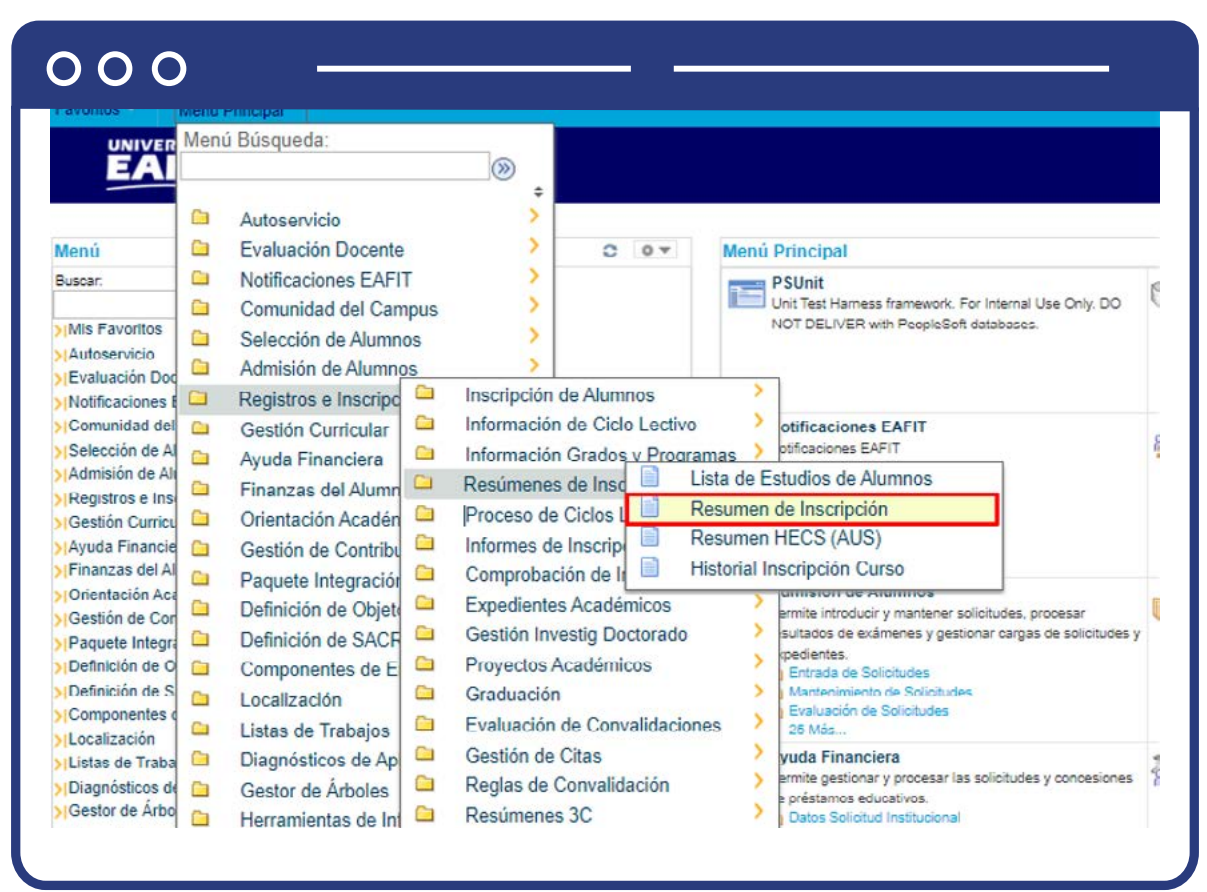

Al ingresar a la ruta mencionada previamente, el sistema abre una ventana donde se resalta una pestaña con el nombre "Buscar un valor", en esta será posible ingresar algunos de los criterios de búsqueda desplegados en la pantalla, con el fin de obtener la información específica de un estudiante.

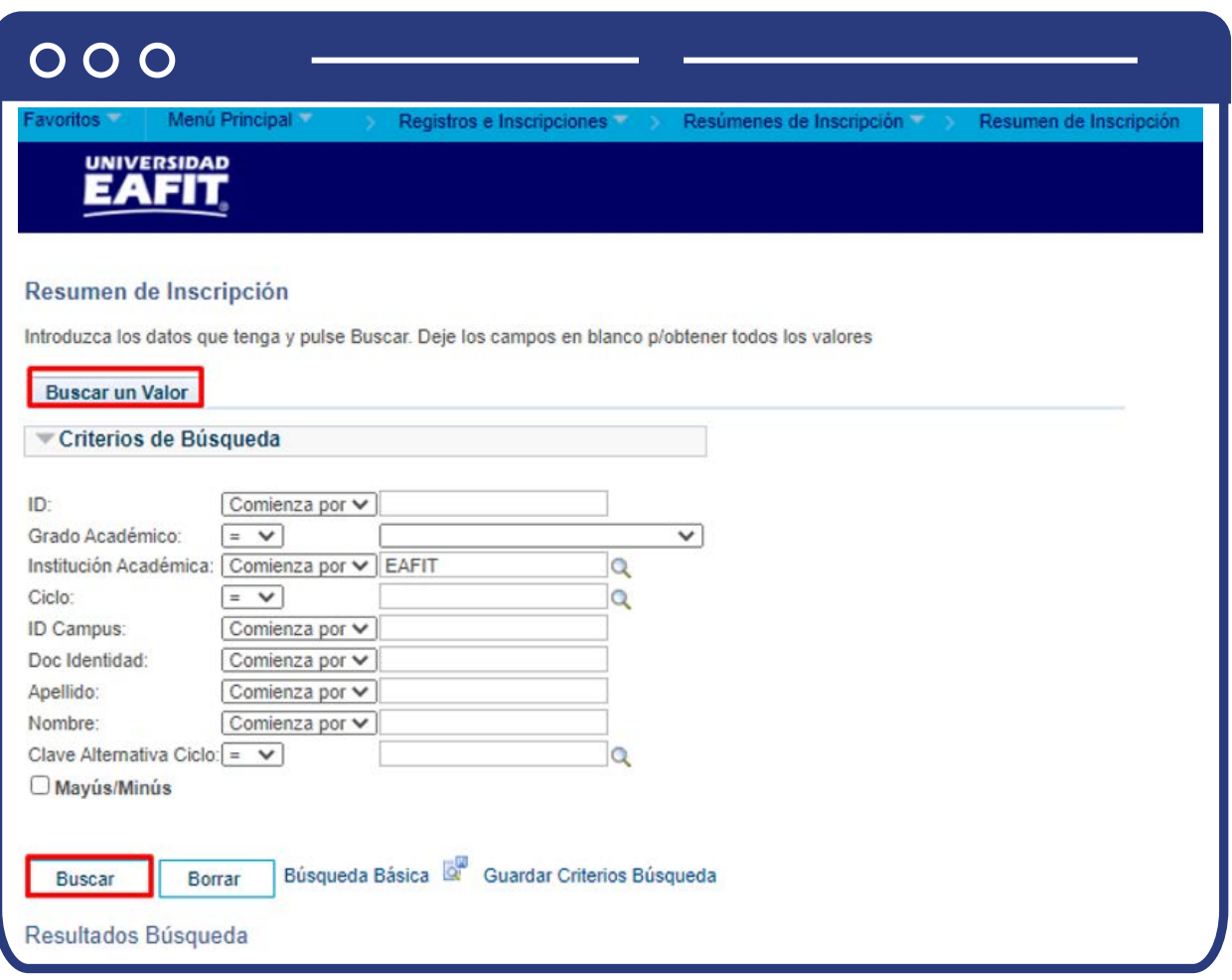

La funcionalidad requiere que mínimamente se ingrese uno de los datos relacionados con la información propia del estudiante como ID o nombre o documento de identidad, y los demás datos son completementarios o permiten segregar la búsqueda cuando haya dos estudiantes con igual nombre o apellido.

- **·** Diligencia o selecciona en el icono **Q** el campo **"ID"**, el valor que corresponde al código de identificación del estudiante.
- Selecciona de la lista desplegable el **"Grado Académico"** relacionado al estudiante, ej: maestría, especialización, pregrado, idiomas, entre otros.
- **·** Diligencia o selecciona en el icono  $\mathbb{Q}$  el campo "Institución académica", el valor por defecto es EAFIT.
- Diligencia en el campo **"Ciclo"**, el periodo académico específico del estudiante para el que se quiere hacer la consulta.
- Diligencia en el campo **"Doc Identidad"**, el número de identificación del estudiante.
- Diligencia en el campo **"Apellido"**, el apellido inicial del estudiante.
- Diligencia en el campo **"Nombre"**, el nombre inicial del estudiante.
- Da clic en el botón **"Buscar".**

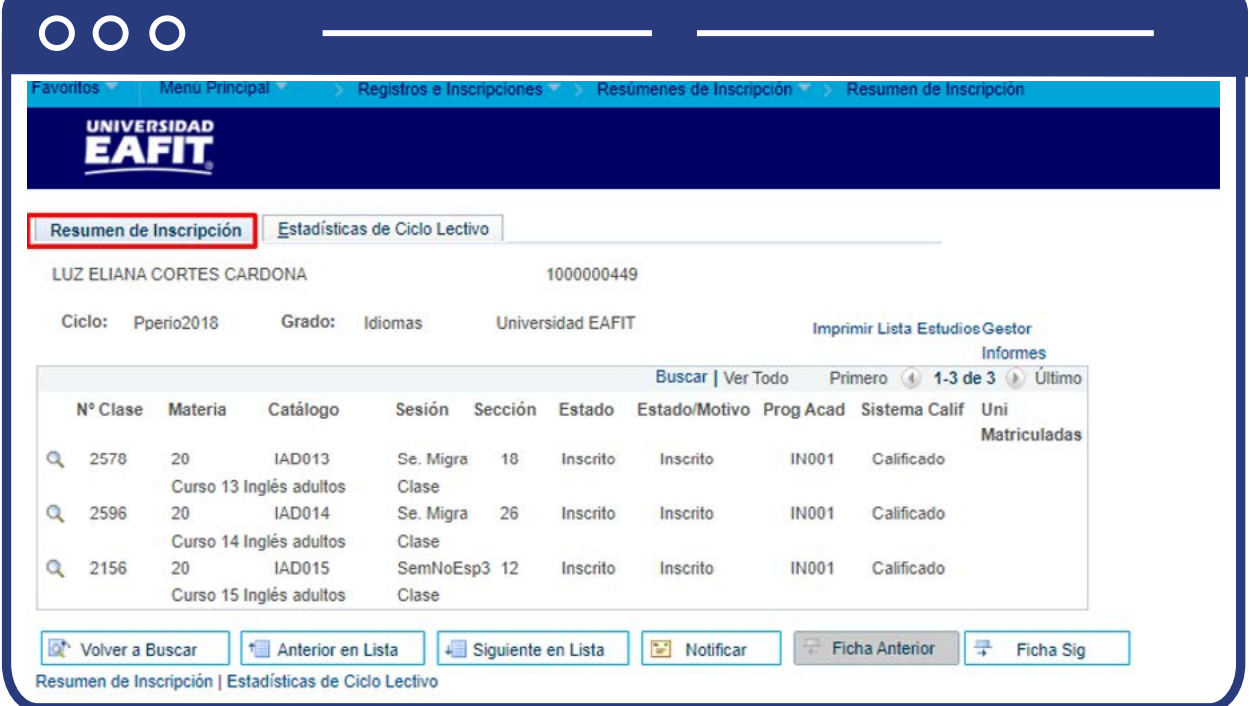

Al ingresar a la funcionalidad, se observa en la pestaña **"Resumen de inscripción"** un encabezado con información general de la búsqueda según los criterios previamente diligenciados. En la parte inferior se tiene la información discriminada en columnas:

- **"N° de clase"**, se lista el conjunto de clases inscritas que tenga el estudiante para un periodo académico, el número es el código de la clase.
- **"Materia"**, es el código de la asignatura.
- **"Catálogo"**, es el código del curso con su respectivo nombre.
- **"Sesión"**, indica el periodo de tiempo donde se desarrolla la asignatura.
- **"Sección"**; indica el número la secuencia de clase creada.
- **"Estado y Estado/motivo"**, permite referenciar si la clase está inscrita o dada de baja en caso de que haya sido retirada por algún motivo.
- **"Prog Acad"**, es el código del programa académico en el que está activo el estudiante.
- **"Sistema Calif"**; indica la forma como se califica la asignatura inscrita.
- **"Uní matriculadas"**, créditos correspondientes a la asignatura inscrita.

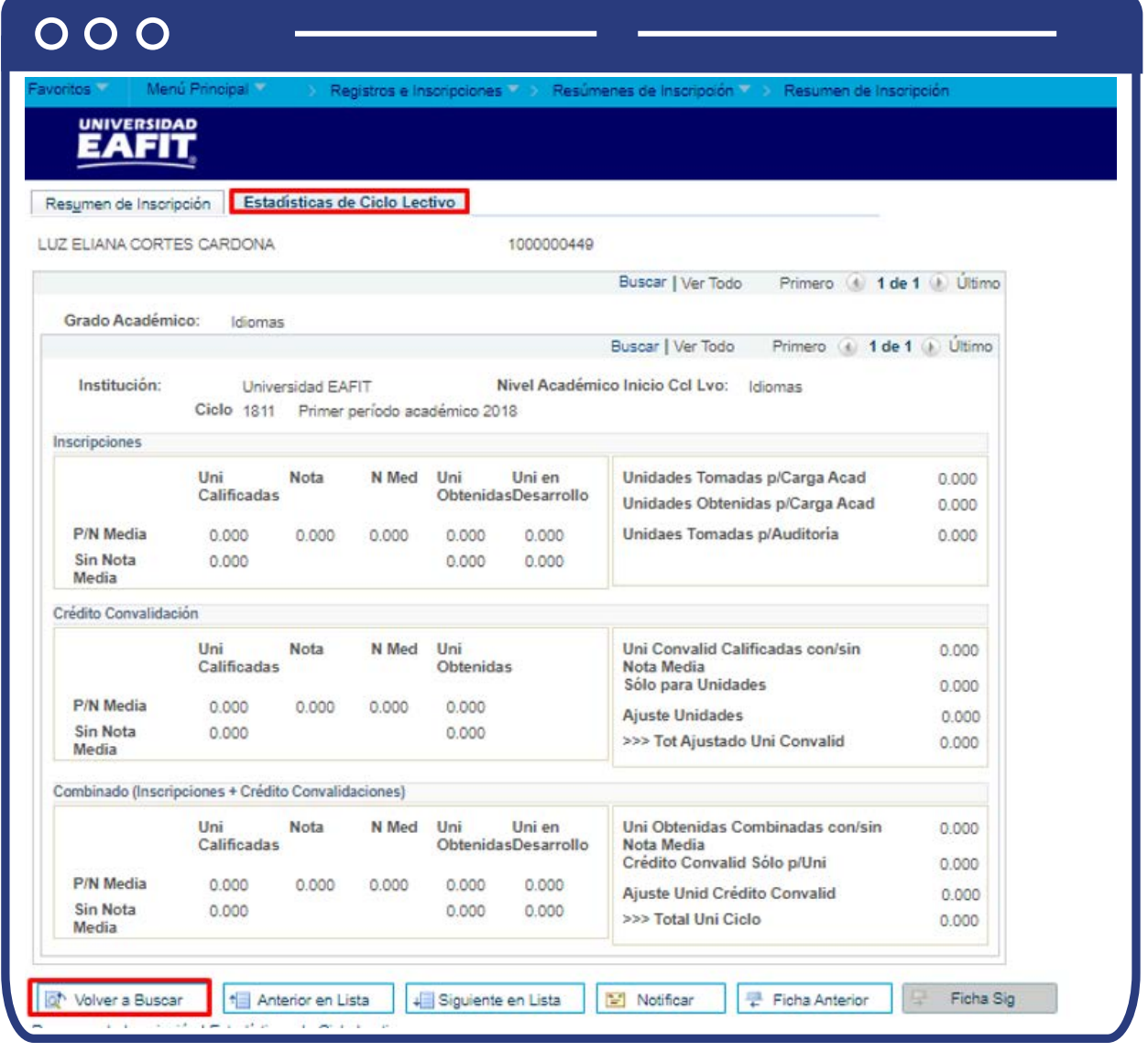

En la pestaña **"Estadísticos de ciclo lectivo"** se obtiene un conjunto de datos estadísticos, distribuidos en las secciones que se presentan a continuación:

**Sección inscripciones**

En esta sección se obtienen los datos acumulados según las clases inscritas en el periodo, por lo que será posible identificar qué créditos fueron calificados, la nota obtenida, la nota media, y las unidades en desarrollo.

**Sección créditos convalidación**

En esta sección se obtienen los datos acumulados según las clases inscritas en el periodo, por lo que será posible identificar qué créditos fueron calificados, la nota obtenida, la nota media, y las unidades en desarrollo.

**Sección (inscripciones + créditos convalidaciones)**

En esta sección se obtienen los datos acumulados según las clases inscritas en el periodo, por lo que será posible identificar qué créditos fueron calificados, la nota obtenida, la nota media, y las unidades en desarrollo.

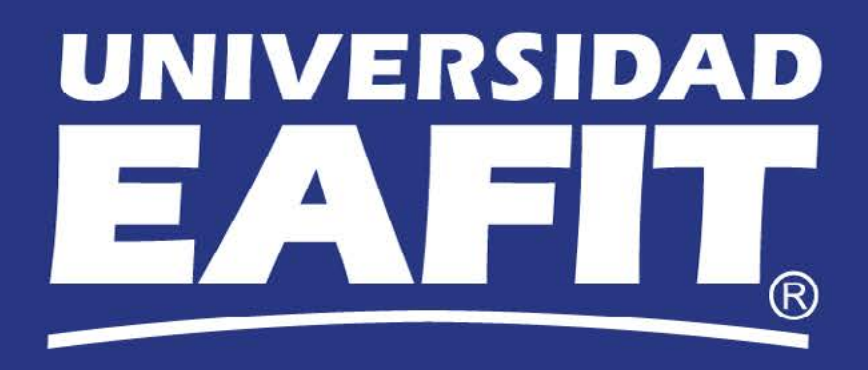